# **ForHousing**

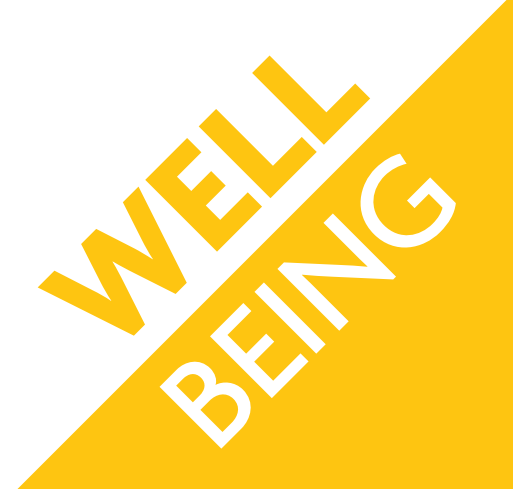

# Staying digitally connected **HOUSE PARTY AND ZOOM GUIDE**

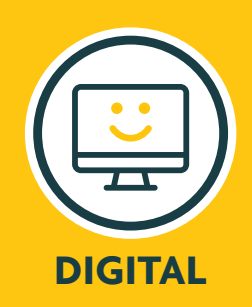

## **Making video calls is one of easiest ways to stay connected with your loved ones.**

Seeing someone's face whilst chatting to them can help you feel closer to them and is sure to help your wellbeing!

There are plenty of apps and digital platforms out there that will help you keep communicating. We've put together a quick and simple guide on how to download and use two of the most popular video calling platforms: **Houseparty** and **Zoom**, to help you stay as digitally connected as possible.

#### **HouseParty**

Houseparty is a social networking app where you can video chat with up to eight people at one time.

Houseparty also has different games you and your friends or loved ones can play while you're video chatting, like trivia quizzes and Pictionary.

## **Downloading Houseparty**

HouseParty is available to download on any smart phone, and can also be used on a laptop, PC or MAC. If you would like use the app on a computer, you must have Google Chrome installed for it to work.

Downloading the app on to your mobile is simple. Visit the **'App Store'** if you have an Apple phone or the **'Play Store'** if you have an Android phone (Samsung, Huawai, HTC, Sony, Google, LG).

Using the search bar at the top of either store, type in **Houseparty** and hit enter. The app you want to download will be the top one on the list.

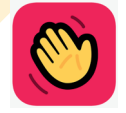

To download Houseparty to a laptop, PC or MAC, type www.Houseparty.com in to your web browsers search bar and hit enter.

From the top menu, select 'download' (it'll be in the very top right corner).

# **Setting up**

Now that you have downloaded Houseparty, you will need to set up your account.

From your phone's home screen, click on the Houseparty icon to launch the app, or select the app from your computers menu to open it, and click 'sign up'.

You will be asked a few set-up questions, including your email address, name, username, password and your birthday.

Once you have gone through all the questions, you will need to verify your account. Houseparty will do this by asking for your mobile phone number and what country you live in. Once you've entered your phone number, it will send a text with a confirmation code on it. Simply enter this confirmation code into the app when asked for it to confirm your account.

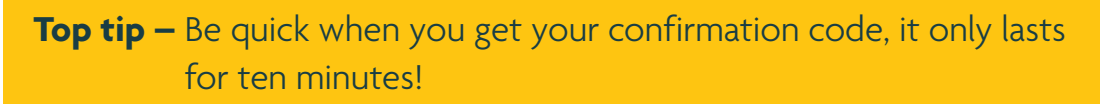

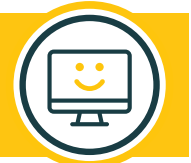

Now that you have confirmed your account, you'll be asked to add contacts (more on that below) and to select permissions. For you to be able to connect with the people closest to you, they must be able to see and hear you. Make sure you allow Houseparty access to your camera and microphone.

# **Connecting with friends**

There are many ways you can add your loved ones to your Houseparty contact list.

The first is by allowing the app to access your mobile's phone book. This is the easiest way to add all your friends, family and neighbours who already have the Houseparty app to your contact list in one fell swoop!

If you already have a Facebook account, Houseparty can also add people from there. As part of the set up process, you'll be asked if Houseparty can access your Facebook contacts. Unlike your mobile phone book, it'll give you the choice of who you want to add.

You can still add friends once you've set up your account. Simply click on the '+' button in the top right corner and select 'Add new friends'. You can add them by their username, from your phone book, from your Facebook account or you can copy their profile link.

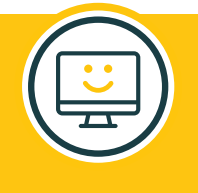

**Top tip –** Use the 'add a new friend' option for people who already have Houseparty, and the 'invite new friends' option for those who don't have the app yet.

# **How to start or join a call**

Swipe up on screen to start or join a Houseparty. You'll see friends you've recently added or spoken to, as well as any 'parties' your friends are currently in. You can also use the search bar to any of your contacts and add them to a party.

Tap the phone icon to start the call, or tap the wave icon to send your friend a notification letting them know you want to video chat.

You will also receive a notification if any of your friends are online, or entering in to a chat. Simply click on the notification to join the same 'party'.

**Top tip –** Remember, you can only have up to 8 people in a Houseparty chat at one time!

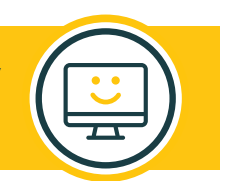

# **How to play games on Houseparty**

One of the benefits of Houseparty is the built-in games you can play with your loved ones whilst you video chat.

To start a game, click on the dice icon in the top right corner (it'll be just below the + icon). Tap on a game and you'll then be asked to add friends to play with you. Wait for them to connect, then it's game on!

**Heads up –** A game where you have to guess what object, place, animal or person the other players are describing. You can't cheat though, so make sure you hold your own mobile phone to your forehead!

**Trivia –** Quizzes with different topics. You'll only be given ten seconds to answer though so make sure you're quick!

**Chips and Guac –** A word association game. See how many strange and hilarious match-ups you can make!

**Quick draw! –** You will be given an animal, object, place or person to draw for the other party members to guess. You have just over a minute to get as many correct answers as possible!

### **Zoom**

Zoom is a video calling platform, which allows you to virtually connect with your loved ones.

Usually used for businesses, Zoom offers different priced packages you can choose when setting up an account, from free all the way up to £15.99 a month. The free package allows you to connect with up to 100 people, and gives you a 40 minute time limit on your 'meetings'

## **Downloading Zoom**

Zoom is available to download on any smart phone, and can also be used on a laptop, PC or MAC.

Downloading the app to your mobile easy. Visit the **'App Store'** if you have an Apple phone or the **'Play Store'** if you have an Android phone.

Type Zoom into the search bar at the top of either store and hit enter. The app you want to download will be the top one on the list.

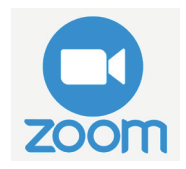

To use Zoom on a computer, visit **www.zoom.us** and click on the orange 'sign up' button in the top right corner.

### **Setting up your account**

A Zoom account is very simple and straight-forward to set up.

Just like all other digital apps, you will be asked a few sign-up questions to set up your account, like your birthday, email address, first name and last name.

Once you've entered in all this information, you will need to verify your account. Zoom will send a confirmation email to the email address you used to sign up. Don't worry if this doesn't come through to your inbox straight away, it may take a few minutes!

Once you've got your email, click on the blue 'activate account' button, or paste the link into your internet browser.

It's now time to choose a password for your account. It needs to have at least 8 characters, with one number.

**Top tip –** To keep yourself as safe and secure online as possible, try to use different passwords for different apps.

You have the option to invite your loved ones to start a video call now. If you want to start chatting right away, enter your friends and families email addresses. If you're simply setting up your account to use at a later date, you can skip this step.

# **Starting a video call**

Now that your account is set up, you can start chatting with friends, family or loved ones!

If you would like to start a video call on your mobile Zoom app, click on the orange new meeting button.

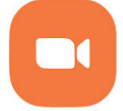

It's important that your loved ones can see you, so make sure that before you start the call, you have your video turned on. Then select 'start a meeting'.

At first, you will be in the meeting alone. To add people to your call, click on the 'participants' button in the bottom menu, and then select 'invite'.

You can invite people from Facebook Messenger, your phone's text messages, email and any contacts you already have saved on Zoom. Type in your loved one's name and click 'send' to invite them to your call.

They can then use the meeting details on the invitation to join you in a catch up!

To start a call on your computer or laptop, select 'host a meeting' from the top menu. Just like when starting a meeting using your mobile phone, you will need to select the 'video on' option.

You now need to invite people to your video call. To do this, select 'participants' from the bottom menu and select 'invite'. For Zoom meetings on a PC or laptop, you can only invite people using email.

Type in the email address of the person you would like to chat with to send them the details. They can then join the call.

**We're always on hand to support you and your loved ones with your wellbeing and are here to help you, your friends and family stay digitally connected. If you need support or advice please get in contact with us today.**

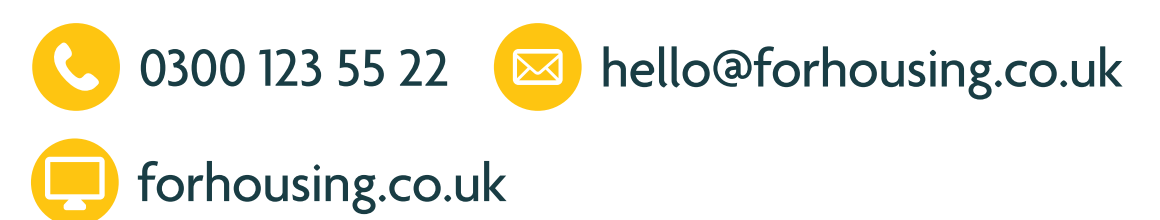

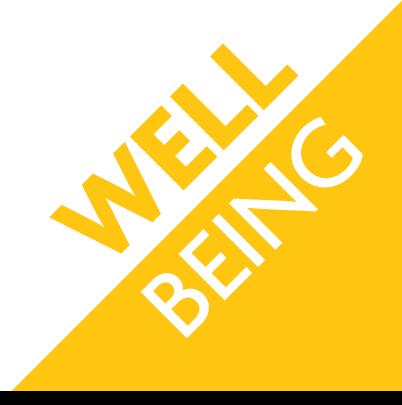